Account Registration and Auto-Pay Enrollment - InvoiceCloud

## STEP ONE

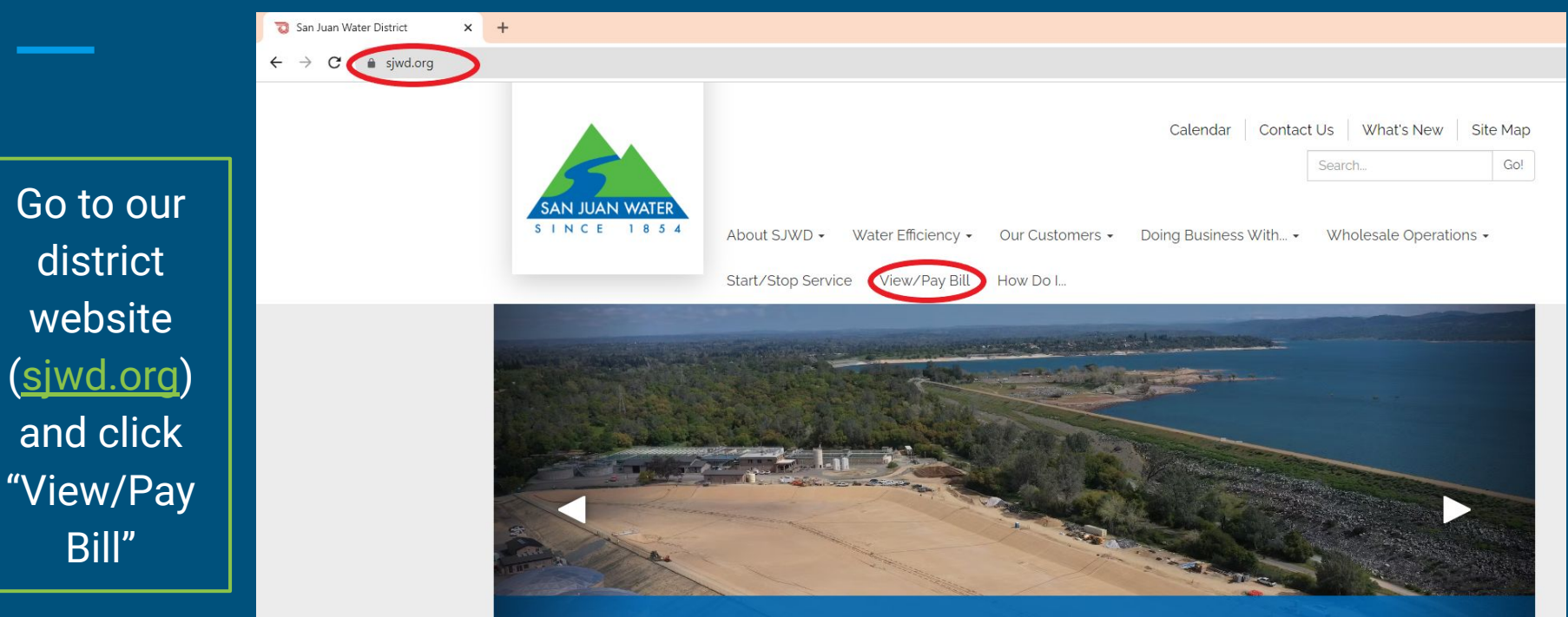

#### **Hinkle Project Successfully Completed!**

The Hinkle Reservoir Cover and Liner Replacement Project is now complete. Click here for more information.

# STEP TWO

Click the link that says "Click here to make a payment, enroll in autopay, view bills, or sign up for paperless billing" to take you to our online payment website called **InvoiceCloud** 

**Pay My Bill** 

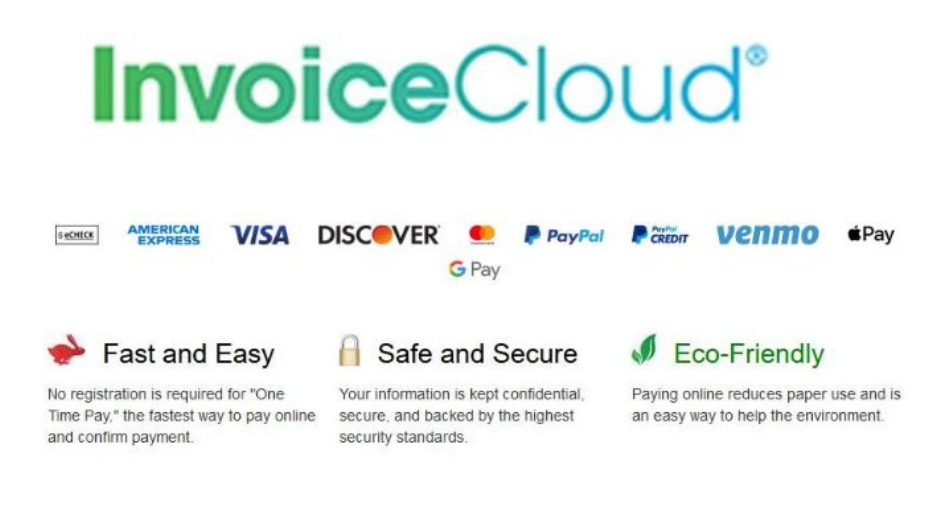

Our new and improved payment Website is Live!

Click Here to make a payment, enroll in autopay, view bills, or sign up for paperless billing

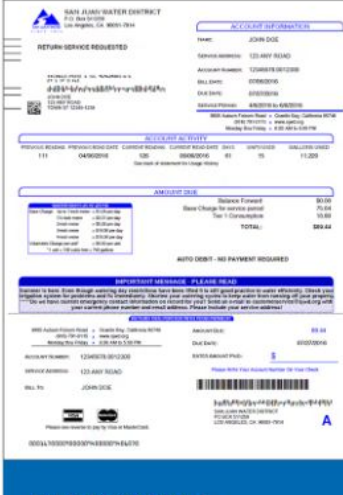

#### **READ MY BILL**

We pack a lot of useful information into a San Juan bill.

READ MORE »

## STEP THREE

You are now on InvoiceCloud. If you already created an account, **click "Sign In" and skip to page 9 (step seven).**

**NOTE:** Login information from our old payment website does not transfer over to **InvoiceCloud** 

If you need to register for an account, click "Register Now".

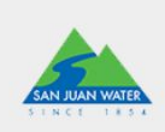

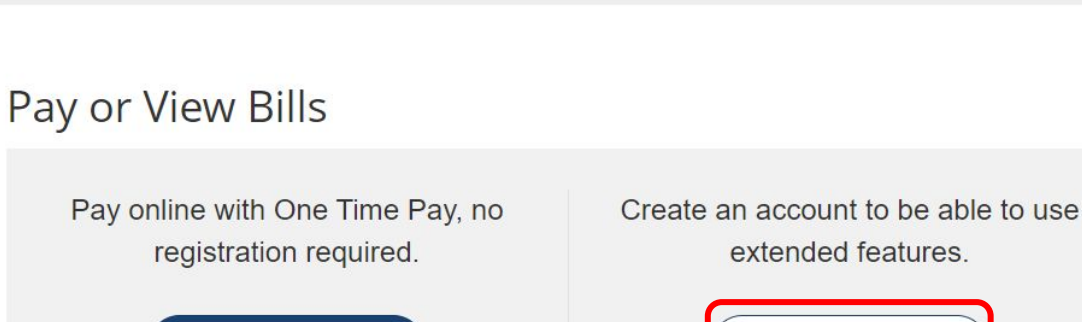

Pay Now

San Juan Water District is excited to offer residents an easy and convenient method to view and pay their utility bills online.

Register

Contact Us

Sign In

**Register Now** 

You may also make a payment by phone or check your account balance 24/7 with our automated phone service. Call (866) 256-1312.

# STEP FOUR

In order for the website to locate your account, you will need to enter your account number and house number, then click "Search Invoices". **You will not have to pay any invoices to register.**

### **TO NOTE:**

- ★ Your account number includes dashes, you need to enter these dashes as well.
- $\star$  If you do not know your account number, call our office at 916-791-0115.
- ★ Your house number is JUST the number. Ex: 9935

#### ≮ Return to previous page

**Q** Search Invoices

### Please Locate Your Account

#### **Utility**

Search our files for your invoices using the fields below. Required fields are marked with a \*. Need help finding your invoice?

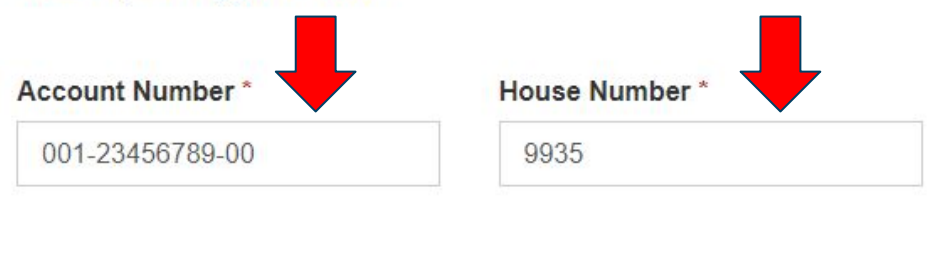

# STEP FIVE

To register, select your most recent invoice using the check box on the left, then click "Create Online Account". **Noteyou will NOT have to pay the bill you selected.**

← Return to previous page

### **Search Results**

Please review your results below and select invoices to Pay. Click here if you would like to search again. Need help finding your invoice?

TO REGISTER, PLEASE SELECT AN INVOICE AND CLICK "CREATE ONLINE ACCOUNT".

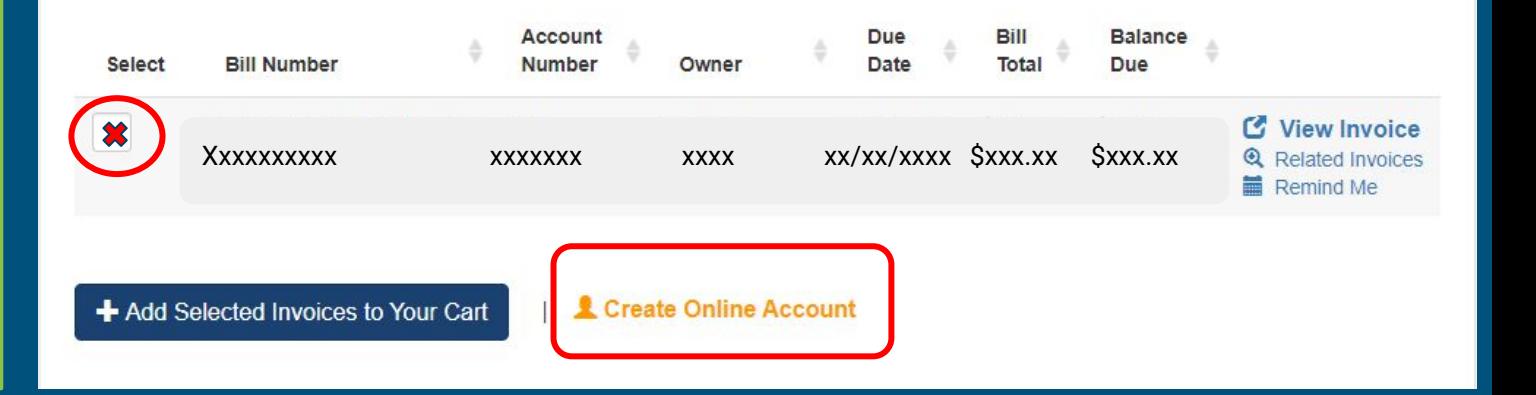

# STEP SIX

On this screen, you will need to enter your email address and create a password. You will use these to log into your account in the future. Once you complete those requirements, click "Complete Registration"

**Note-** A strong password includes upper and lower-case letters, number(s), and symbols such as "!", "\$", or "&"

≮ Return to previous page

### Register

Please fill out this form to complete your registration. All required fields are marked with a \*. Click here for information on linking accounts together.

#### Account#: \*

xxx-xxxxxxxx-xx

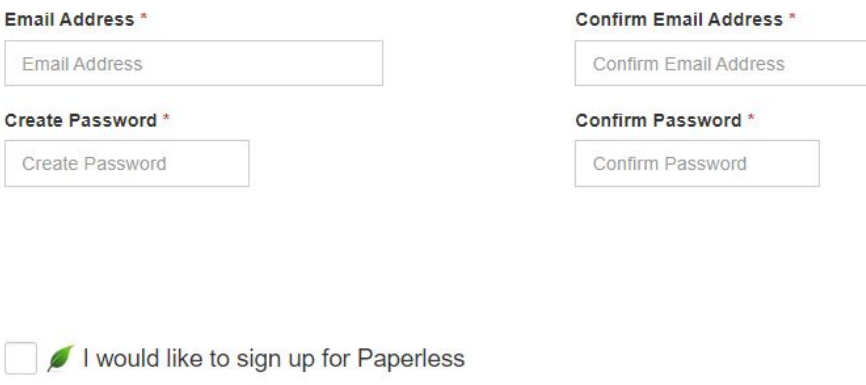

Registrant hereby acknowledges that he or she is the valid, authorized signatory for this account with full responsibility for decisions related to this account. Click to view Terms and Conditions C

#### Complete Registration >

## REGISTRATION COMPLETE

You just successfully registered for an online payment account on our new system, InvoiceCloud. To establish auto-pay, continue to the **next step on page 10 (step eight).**

## **STEP SEVEN**

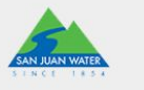

Enter your email address and password and click sign in to access your InvoiceCloud account. This would be the password created at the time of registration.

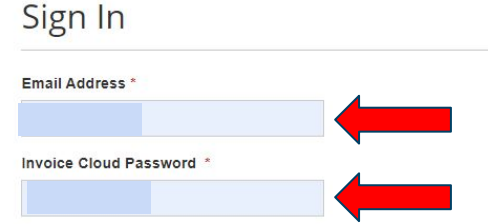

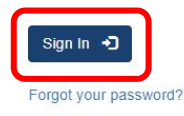

#### Register

If you are a first time user, you will need to create an account to be able to use extended features such as:

- Review Invoice History
- Review Payment History
- · Schedule Automatic Payments
- Pay With Previously Saved Remittance Information

Register Now >

You may reach us at (916) 791-0115. You may email your questions at customerservice@sjwd.org.

# **STEP EIGHT**

Now that you are logged in, you will see this screen that says "Account at a Glance". To enroll in auto-pay, click the button that says "AutoPay Not Enrolled"

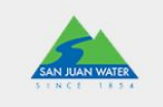

### **Your Account At A Glance**

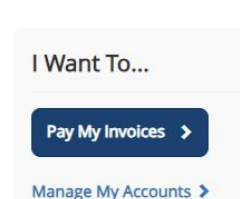

#### Recent Open Invoices >

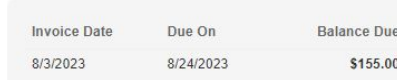

#### Recent Payments >

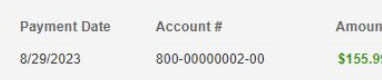

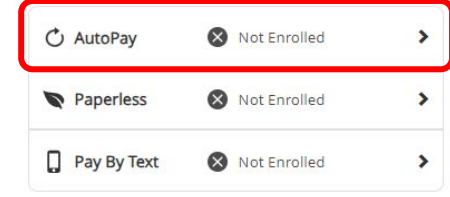

My Profile  $\sim$ 

#### Recent Closed Invoices >

۰

My Account -

No History Available

#### Upcoming Scheduled Payments >

No History Available

#### Reed Help?

 $\mathbb{C}^*$ 

Support  $\star$ 

You may reach us at (916) 791-0115. You may email your questions to customerservice@sjwd.org.

#### $M$  Email Us

Please Note: Online Bill Display is currently unavailable for customers who are enrolled in paperless billing. You will continue to receive your email bills

## **STEP NINE**

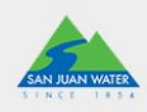

On this screen, you will need to click the link that prompts for a payment method to be added.

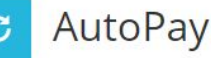

Save trees, checks, stamps, and time. Sign up for AutoPay and pay invoices automatically on their AutoPay collection date. AutoPay will automatically pay invoices on their due date using your default payment method. AutoPay will send you an email confirmation of your transaction as each invoice is paid, automatically.

**O** Please add a new Payment Method before signing up for AutoPay by clicking here.

You are not set up on AutoPay.

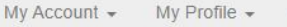

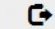

Support  $\star$ 

Reed Help?

You may reach us at (916) 791-0115. You may email your questions to customerservice@sjwd.org.

 $\overline{\mathbb{M}}$  Email Us

Please Note: Online Bill **Display is currently** unavailable for customers who are enrolled in paperless billing. You will continue to receive your email bills.

## **STEP TEN**

This screen is where you will add the payment method you want to use for auto-pay. If you want to use a card, click "add new credit/debit card". If you want to use a bank account, click "add new bank".

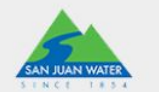

### **Saved Payment Methods**

**Manage your Payment Methods** 

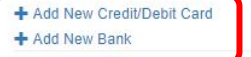

You don't have any saved payment methods.

You may add a new Credit/Debit Card by clicking here.

You may add a new Bank by clicking here.

Support -

My Profile  $\sim$ 

Mv Account -

Reed Help?

 $\mathbb{C}$ 

You may reach us at (916) 791-0115. You may email your questions to customerservice@sjwd.org.

 $\overline{\mathbf{M}}$  Email Us

Please Note: Online Bill **Display is currently** unavailable for customers who are enrolled in paperless billing. You will continue to receive your email bills.

# STEP ELEVEN

If you are using a card for your payment method, the screen will look like this. Enter your card information and click the "Default" check box. Then click "Save Credit/Debit Card Information"

≰ Return to previous page

### New Credit/Debit Card

Please fill out all fields below and click Save Credit/Debit Card Information to save your information. Need more information?

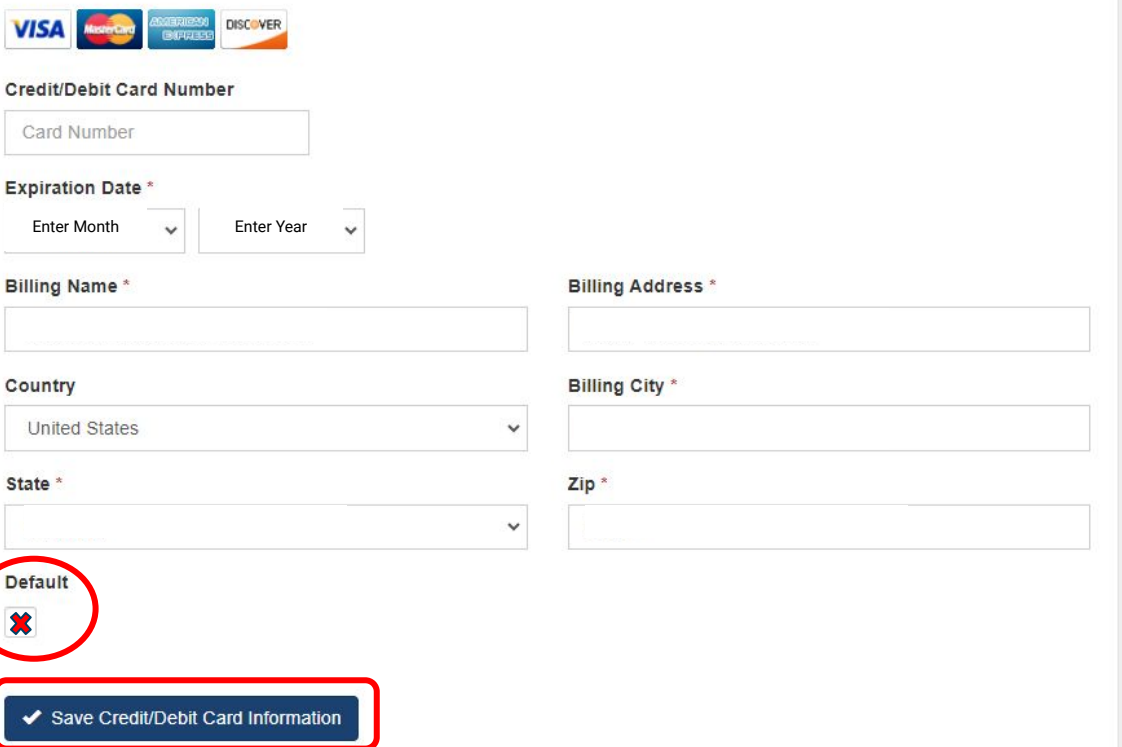

# STEP TWELVE

If you are using a bank account for your payment method, the screen will look like this. Enter your bank information and click the "Default" check box. Then click "Save Credit/Debit Card Information"

K Return to previous page

### New Bank

Please fill out all fields below and click Save Bank Information below. Need help filling out this information?

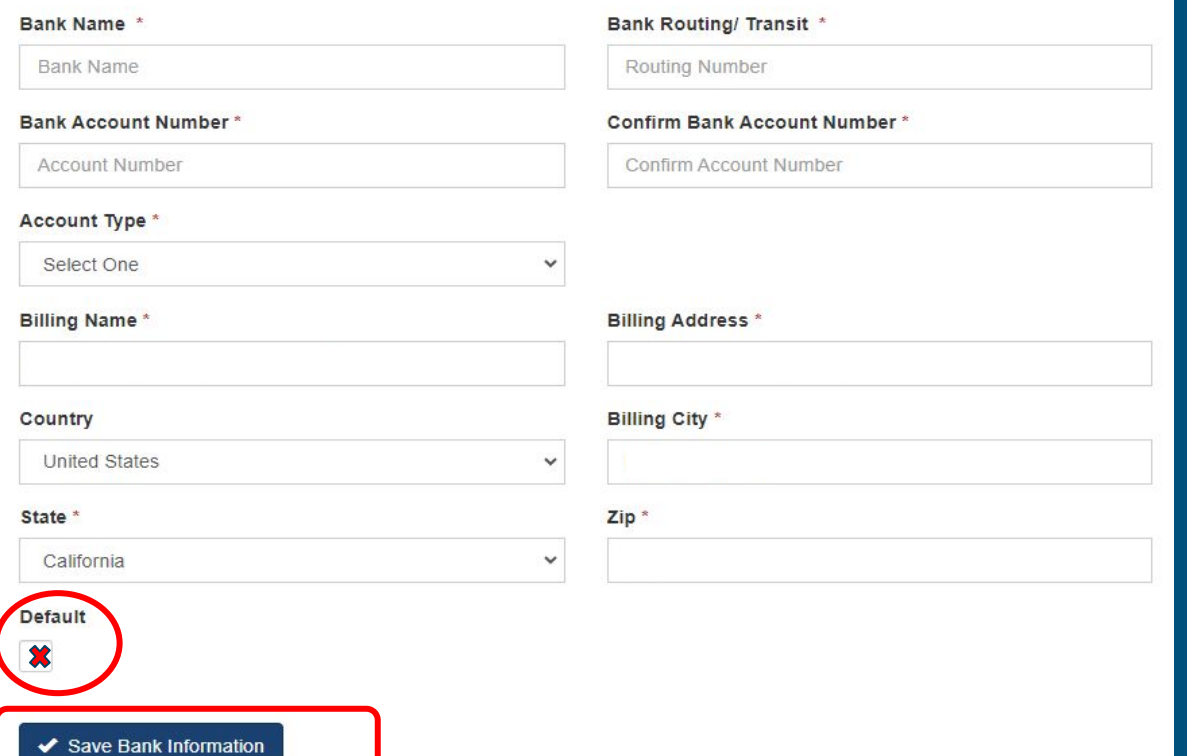

## STEP THIRTEEN

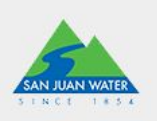

After you enter your payment method, your screen will look like this.

Next, click the button that says "here" to continuing enrolling in auto-pay.

#### **Saved Payment Methods Manage your Payment Methods** + Add New Credit/Debit Card + Add New Bank Date/Time Added (CST) Summary **WSA** Visa ending in 9/28/2023 Edit \* Your Default Expires Delete History You have accounts that are not set up for AutoPay. You may setup AutoPay by clicking here G

₳

My Account -

My Profile  $\star$ 

 $\mathbb{G}$ 

Support +

## STEP FOURTEEN

Next, click the button that says "here" once more to continuing enrolling in auto-pay.

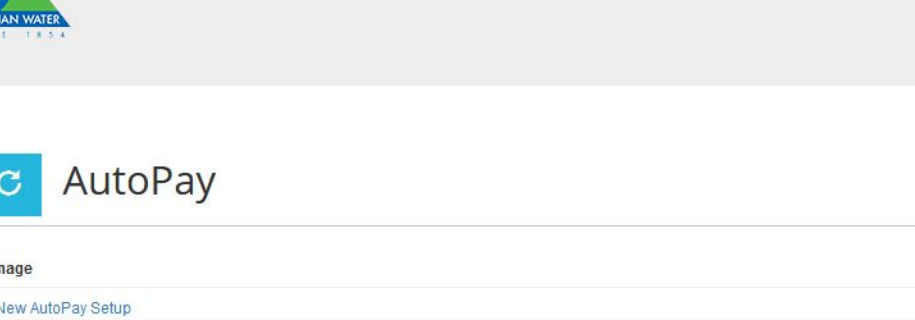

My Account -

My Profile -

Support -

G+

Save trees, checks, stamps, and time. Sign up for AutoPay and pay invoices automatically on their AutoPay collection date. AutoPay will automatically pay invoices on their due date using your default payment method. AutoPay will send you an email confirmation of your transaction as each invoice is paid, automatically.

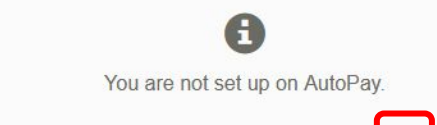

You may set up AutoPay by clicking here

## STEP FIFTEEN

To finalize auto-pay, make sure that the:

- "Select an Account" matches your account information
	- "Invoice Type" says utility
- "Use this payment method" shows the card or bank information you just entered.

Select the bubble that says "Yes, put me on AutoPay"

Click "Save this AutoPay Setup

≮ Return to previous page

### New AutoPay Setup

Registering for AutoPay will void any prior scheduled payments. In order to prevent duplicate transactions, any scheduled payments which are pending for this account will be cancelled AutoPay will then pay invoices on their due date using your default payment method.

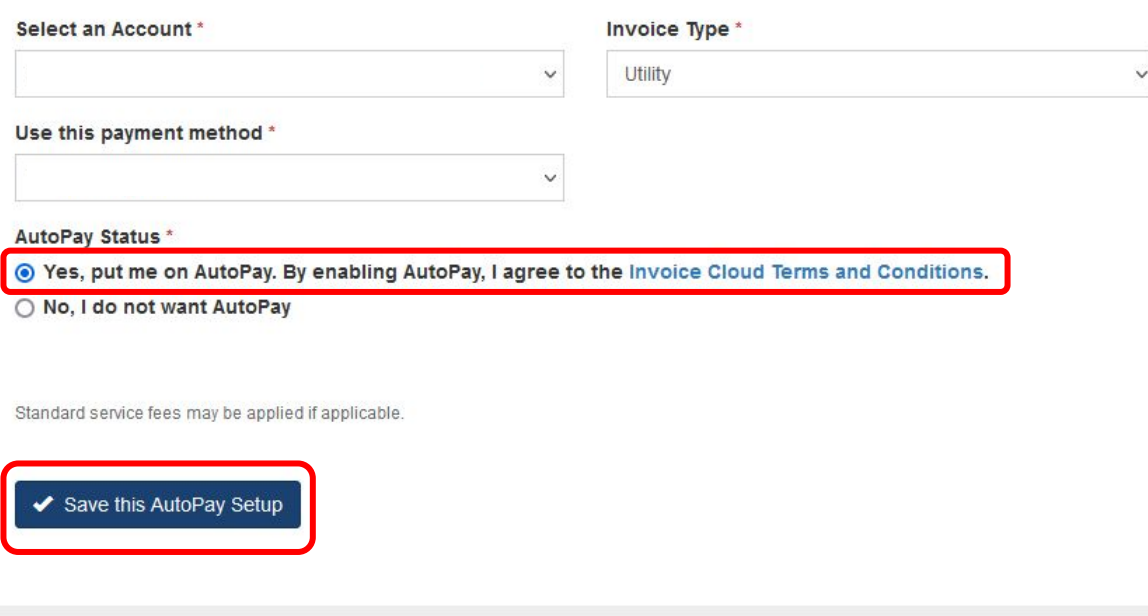

## STEP SIXTEEN

You have now enrolled in auto-pay. To double check that your enrollment went through successfully, you can click the "  $\mathbf{f}$ " Icon at the top of the screen to take you back to the home page.

If your auto-pay now says "Enrolled" with a green check mark, you are finished.

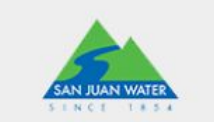

### **Your Account At A Glance**

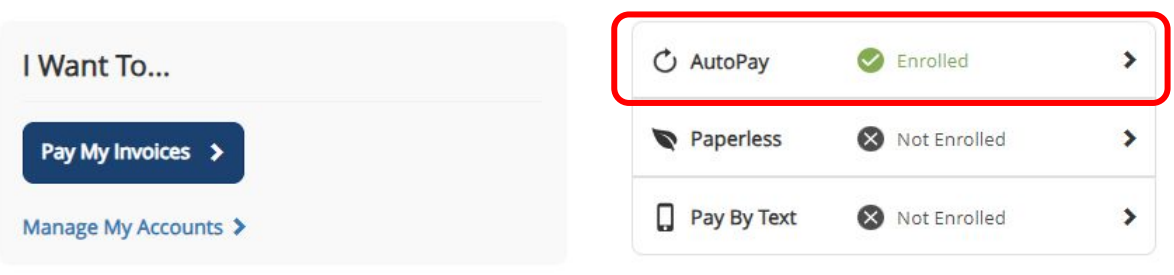

My Account -

My Profile  $\star$ 

 $\Gamma$ 

Support  $\sim$ 

## ALL DONE!

You have now successfully enrolled in auto-pay.

Auto-pay will charge your payment method on the 4th Wednesday of the month when you have a bill.

 If you experienced any problems or have questions, our office can be reached at 916-791-0115 Monday through Friday from 8:30 am to 5:00 pm.